チャットグループ

# チャットグループの作成

・チャットグループを作成するには、利用者メニューのチャットタブで、「+チャットグループを作成」を クリックします。

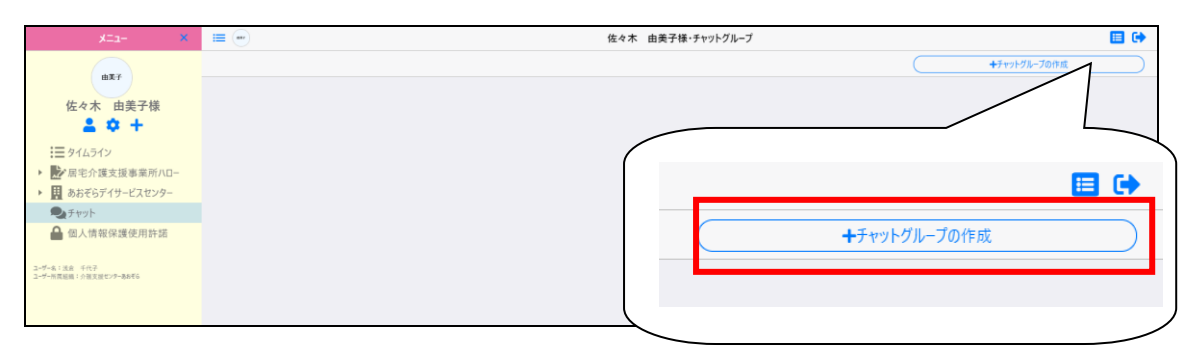

### ・グループ名と参加者を設定し、「この内容で編集」をクリックすることで

チャットグループが作成されます。

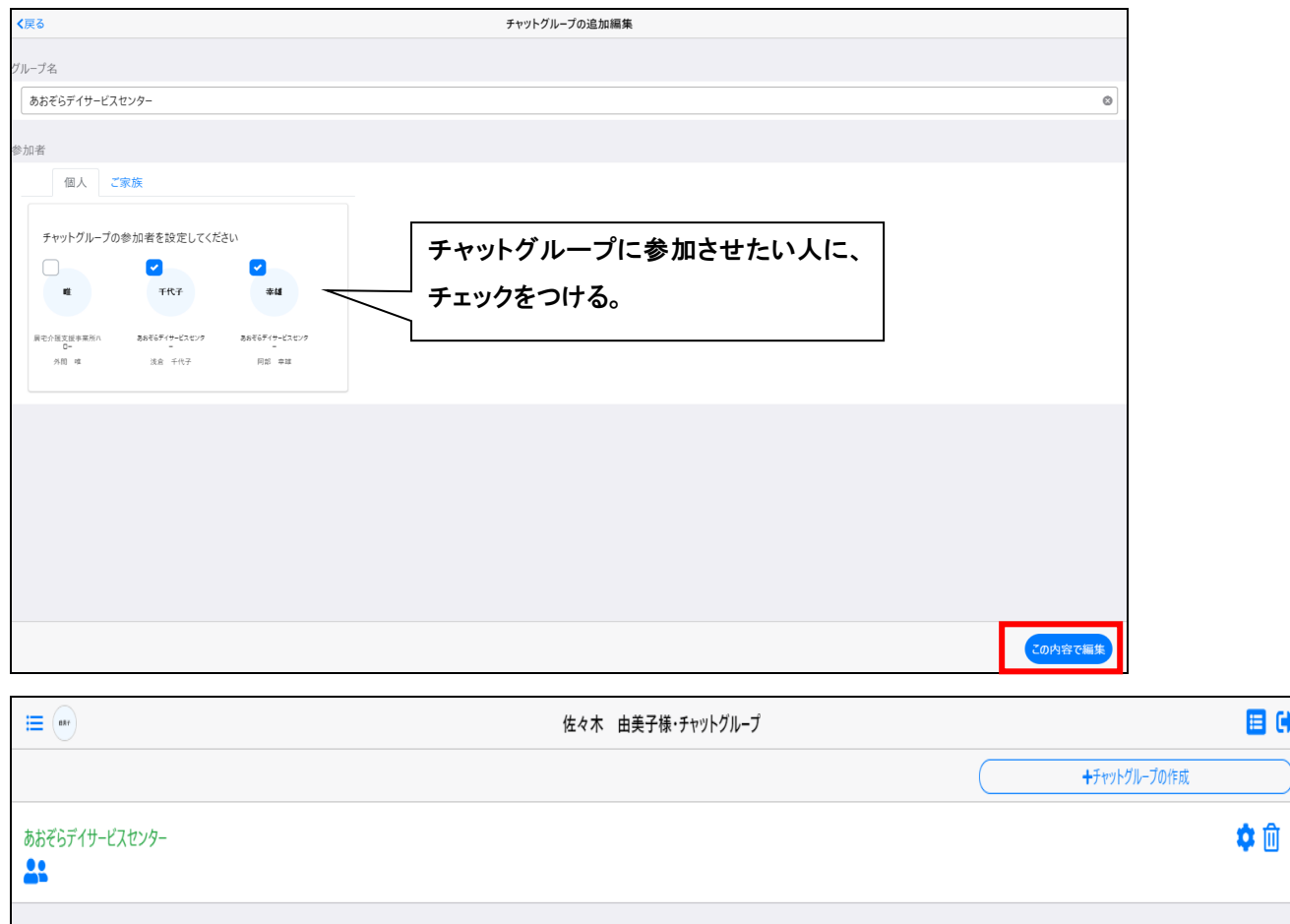

# <mark></mark>チャットグループの編集

・グループ名横の⑬ アイコンをクリックすることで、グループ名・参加者の編集が可能です。

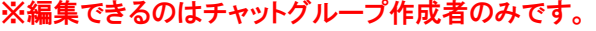

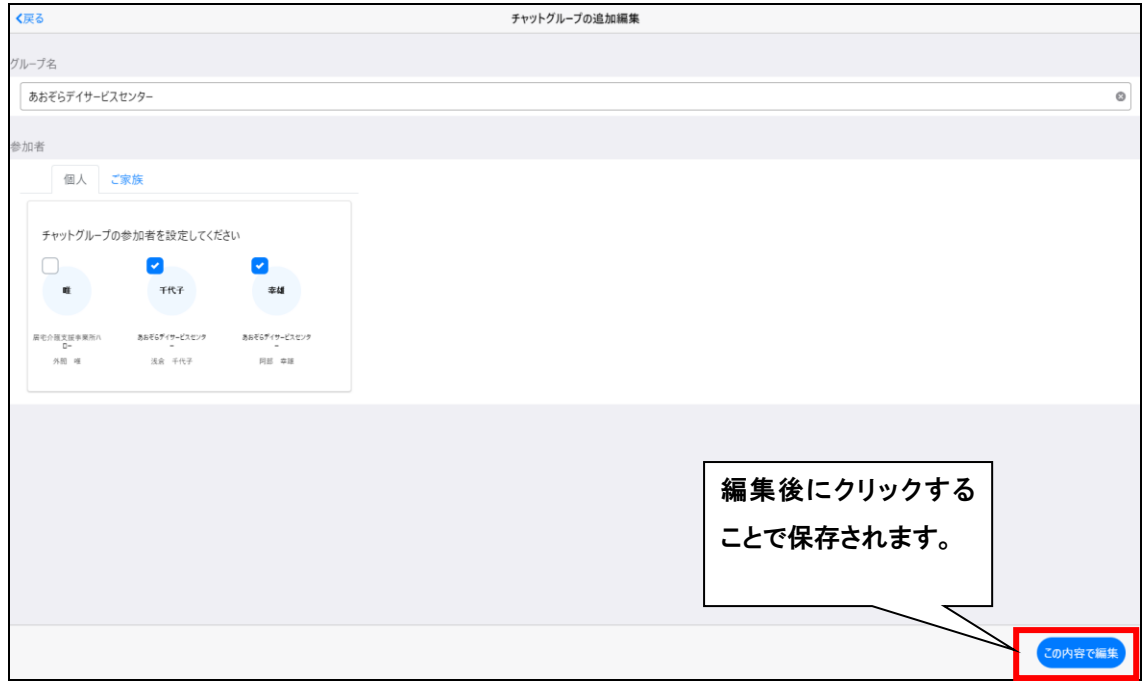

チャットグループの削除

### ・チャットグループは、ごみ箱のアイコンをクリックすると削除することができます。

※削除できるのはチャットグループの作成者のみです。

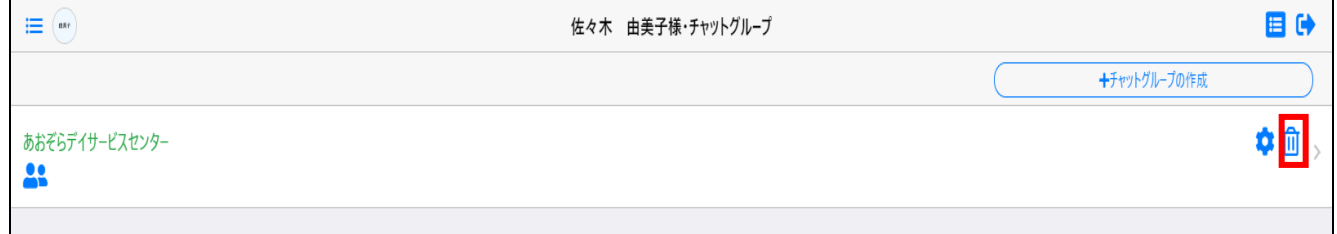

## ・「削除する」を選択します。

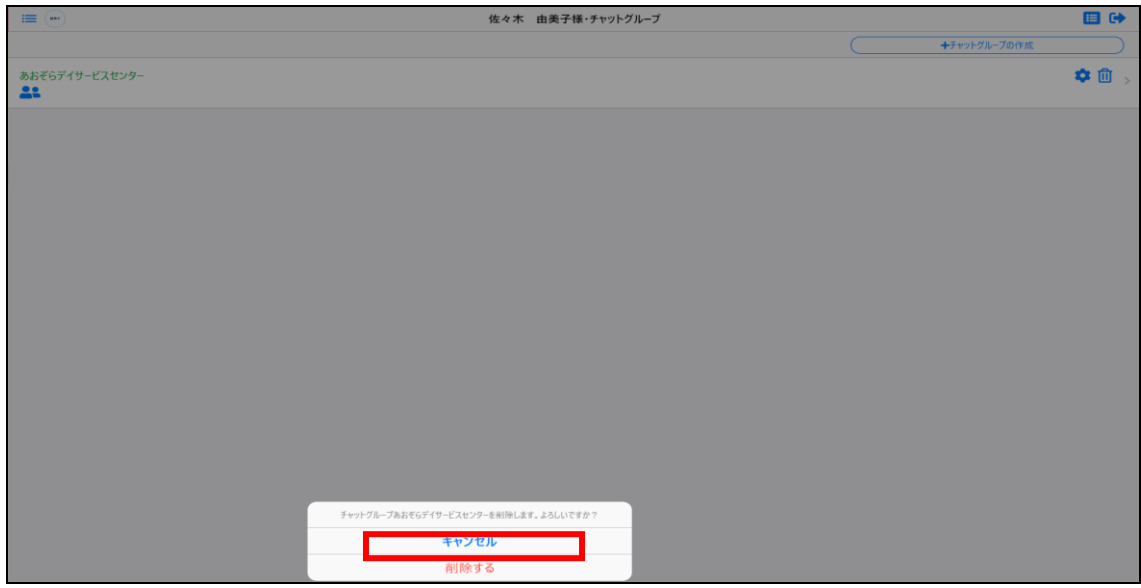

## ・チャットグループが削除されました。

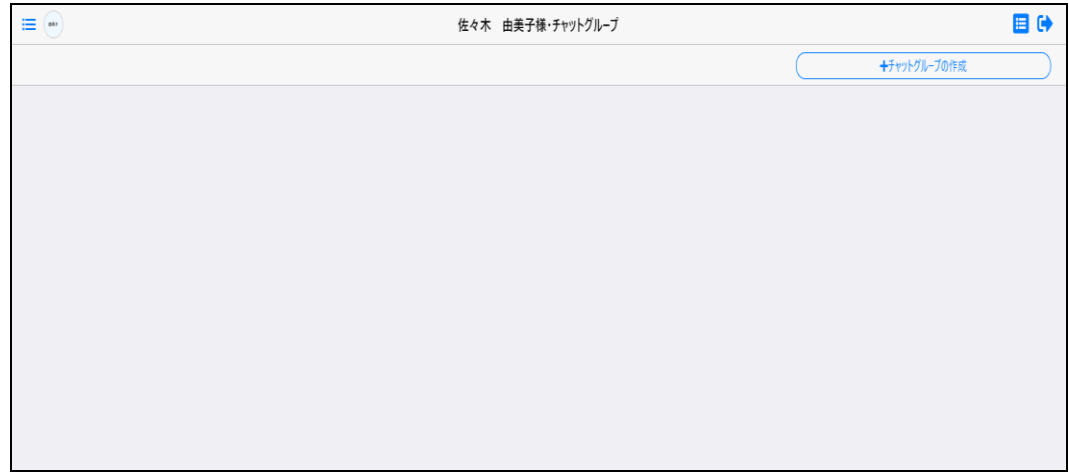

# チャットグループから退会するには

### ・チャットグループから退会するには、チャットグループ名の横にあるアイコンをクリックします。

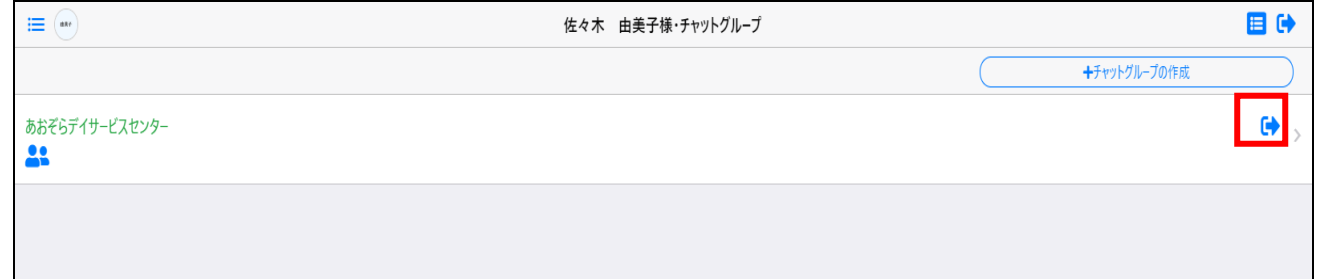

## ・「退会する」を選択します。

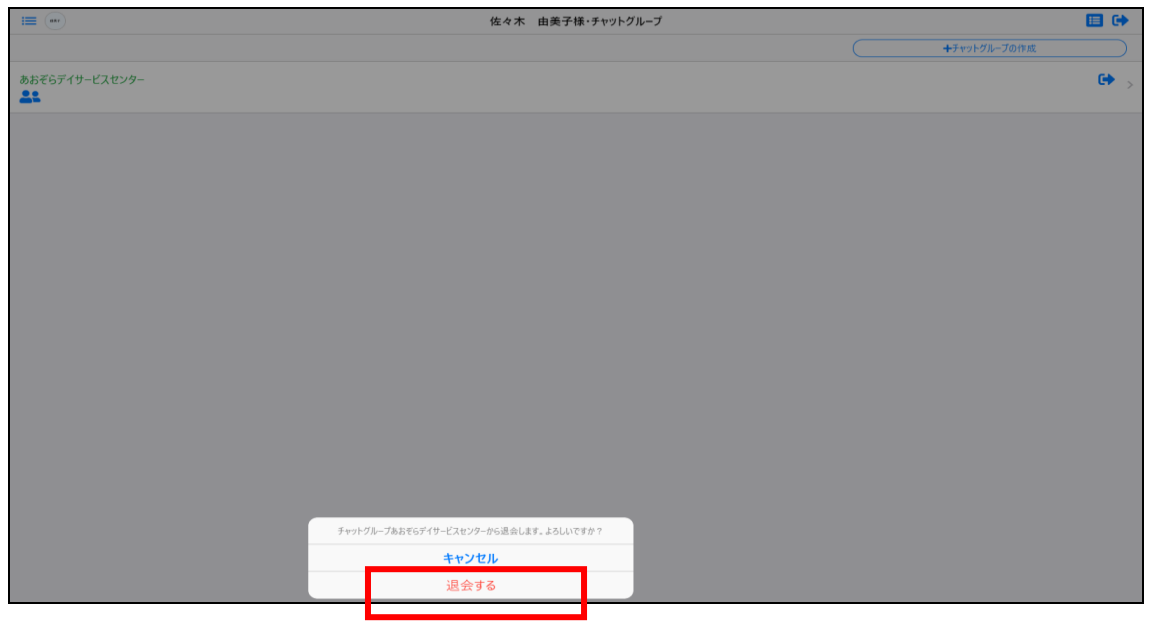

・チャットグループからの退会が完了しました。

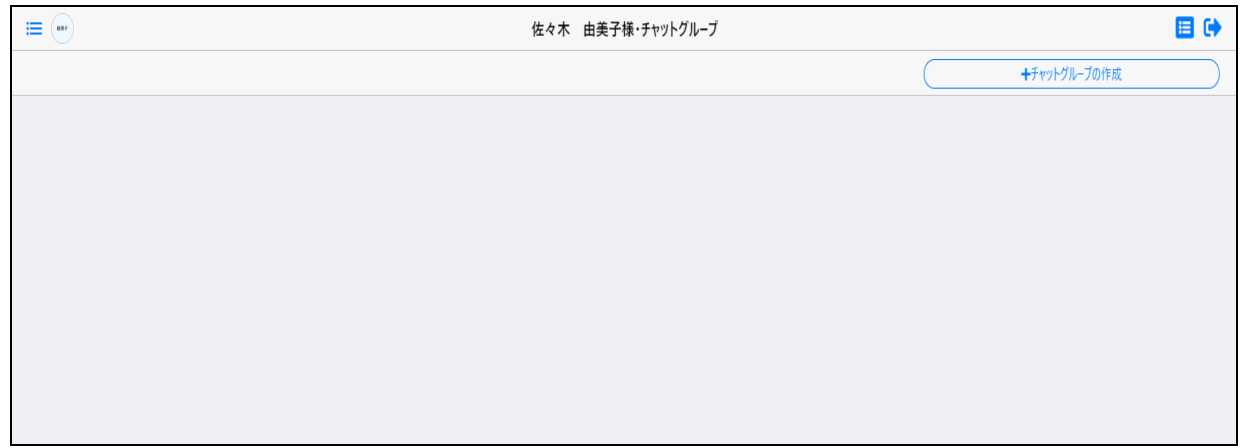

チャットの使用方法

## ・チャットグループ名をクリックすることで、チャットを開始できます。

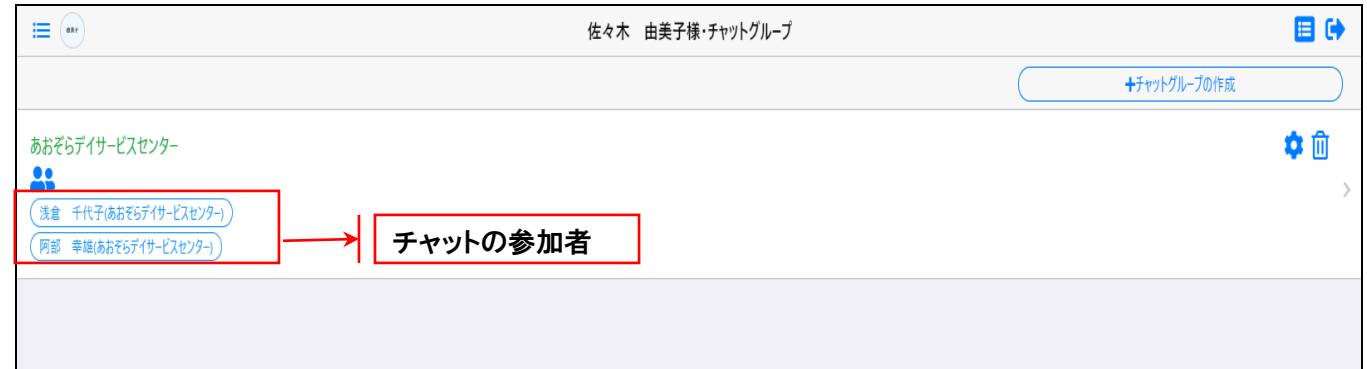

## ・チャット画面の説明

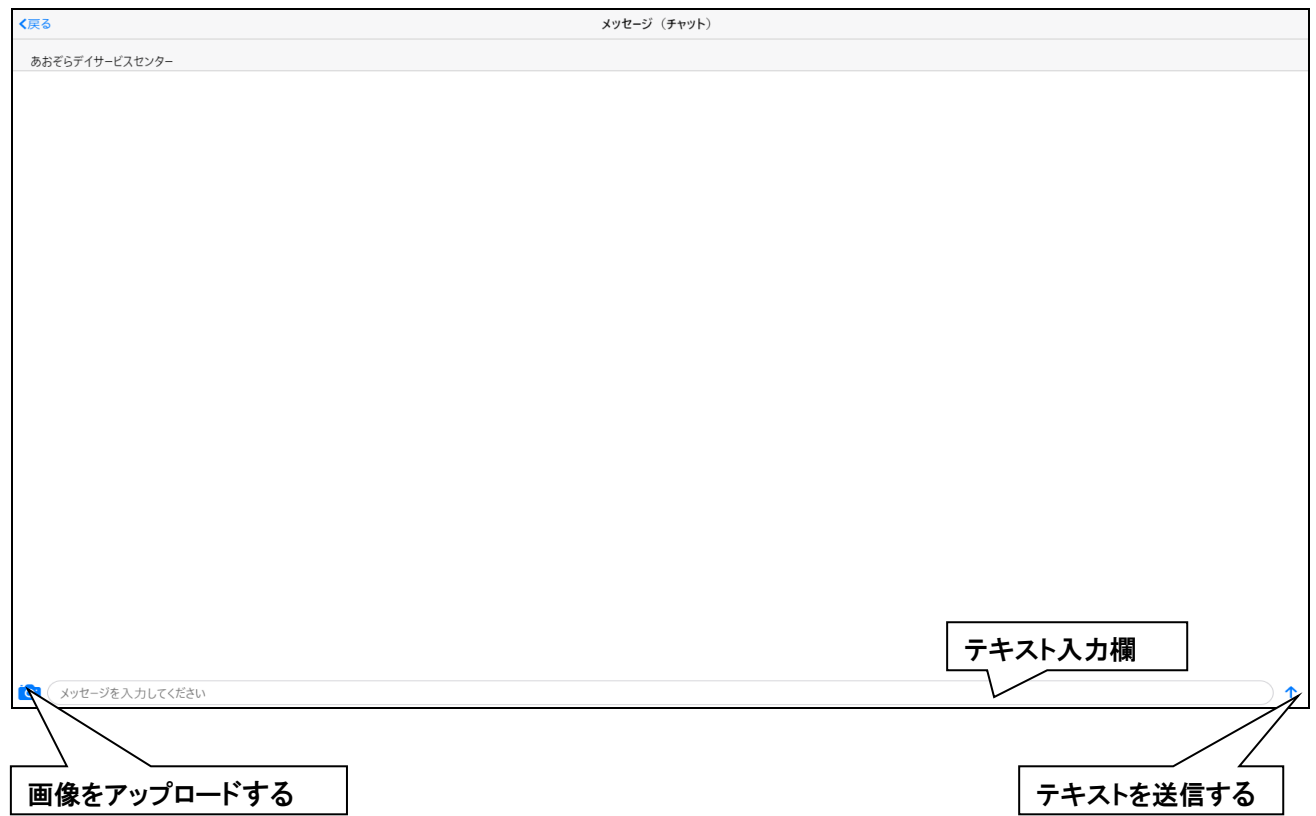

### ・チャット使用時のイメージ 1

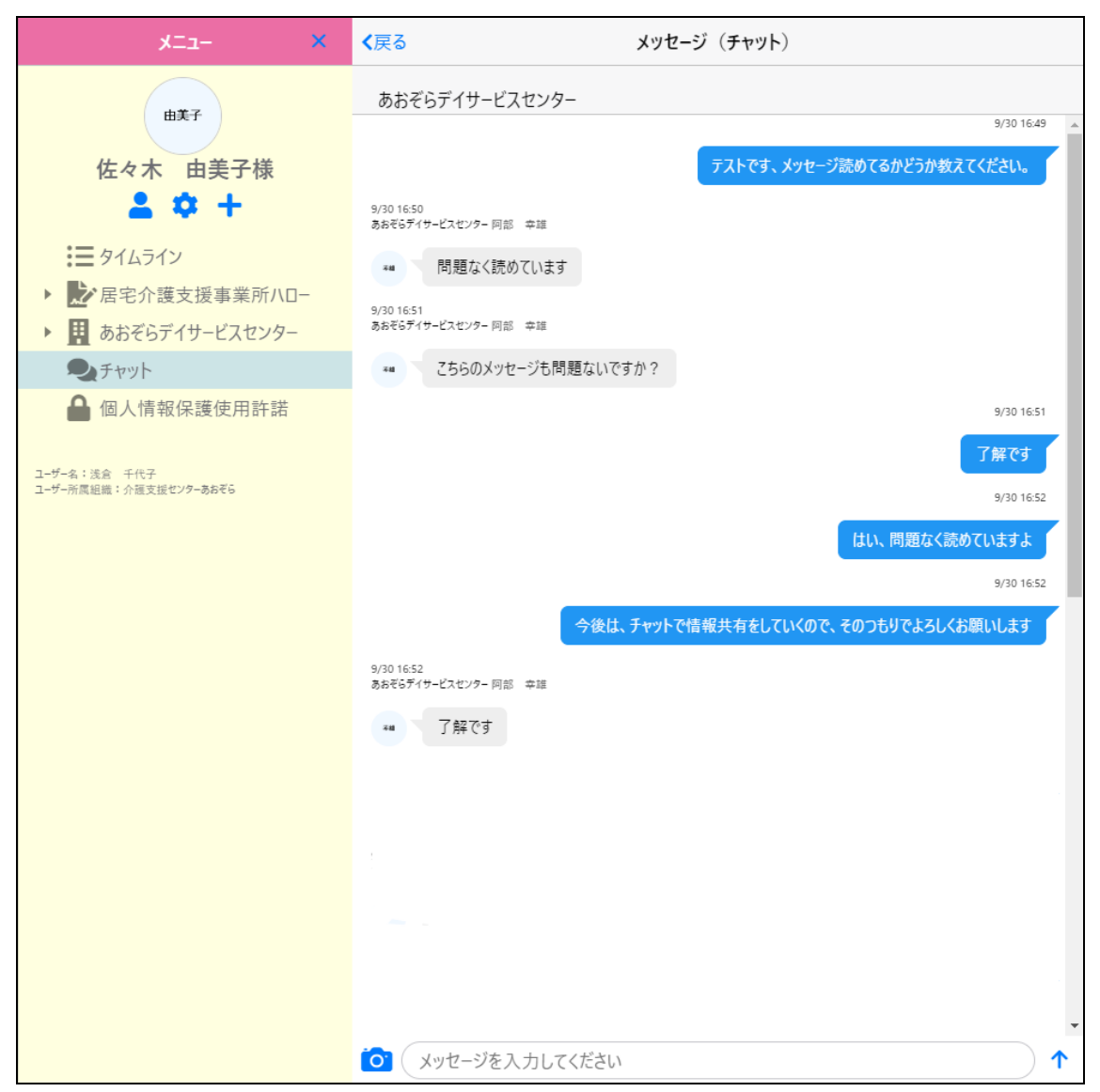

#### ・チャット時のイメージ 2

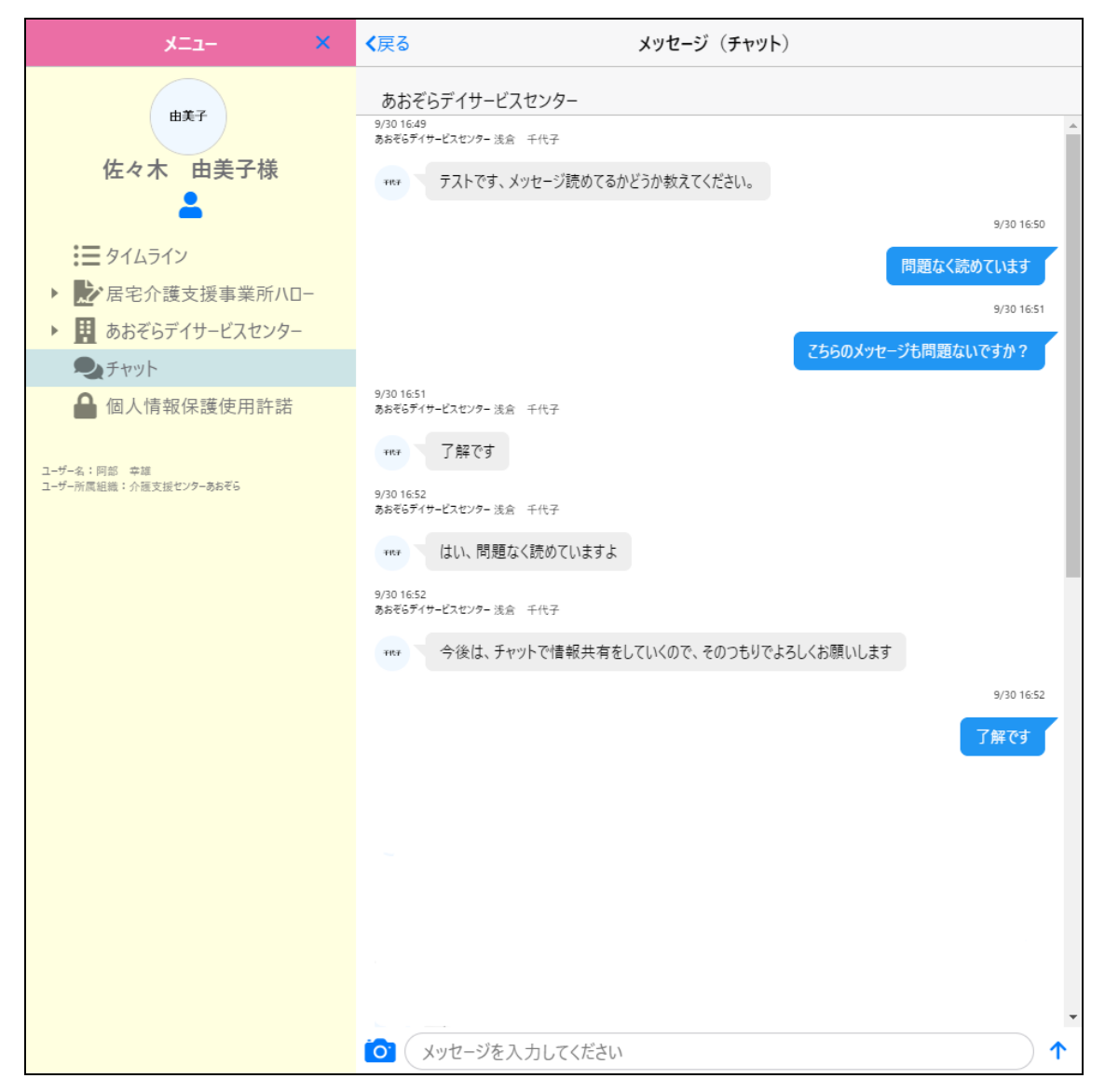